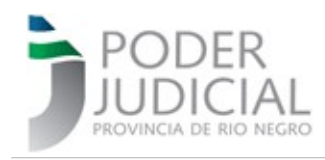

### **ANEXO I**

# **SISTEMA MESA DE ENTRADA DE ESCRITOS DIGITALES (M.E.E.D.)**

#### **INSTRUCTIVO PARA LA PRESENTACIÓN DE ESCRITOS DIGITALES**

#### INTRODUCCIÓN

[El](http://www.zoom.us/) sistema de Mesa de Entradas de Escritos Digitales ha sido desarrollado con el objeto que se puedan ingresar presentaciones en los expedientes de los fueros Civil, Laboral y Familia y ser recibidos por los organismos en que estos tramitan.

La presentación la podrán hacer los defensores oficiales y los abogados matriculados en Río Negro que dispongan de una clave activa en el sistema de expedientes digitales del portal judicial jusrionegro.gov.ar. El acceso, el usuario y la clave es la misma que a diario utilizan para ver los Firmado digitalmentes, las listas de despacho diario, los formularios de apertura a juicio etc.<br><sub>por:</sub><br>вакотто

Sergio Mario<br><sub>Feeha</sub>lyi abogado o defensor público debe realizar una presentación en un expediente en el cual no hora:<br>17<del>04 á</del> Apociado, debe hacerlo por mail dirigido a la casilla oficial del organismo de trámite. 13:17:29

Los escritos digitales que se ingresen a través de la MEED o a través de mails deberán confeccionarse en formato PDF en un tamaño que NO supere los 4 Mb. Si el profesional accede al sistema con con su usuario y contraseña y hace su presentación a traves de la MEED el escrito digital se considerará de su autoría y no requiere firma ológrafa. Si lo envía por mail deberá imprimirlo, firmarlo y luego escanear antes de enviar.

Finalizado el período excepcional, todos los proveídos y presentaciones realizadas en formato digital, deberán ser impres e incorporadas a los respectivos expedientes

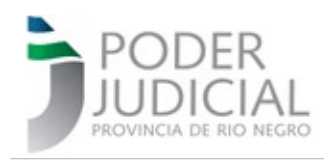

## PRESENTACIÓN DE ESCRITOS DIGITALES

#### 1. Acceso al Sistema

Abogados y Defensores Públicos, para ingresar un escrito digital, en primer lugar deben acceder al sistema a través de la ventana que se muestra a la izquierda, con el usuario y clave que usan diariamente. Luego elegir la aplicación EXPEDIENTES como se ve en la ventana de la derecha

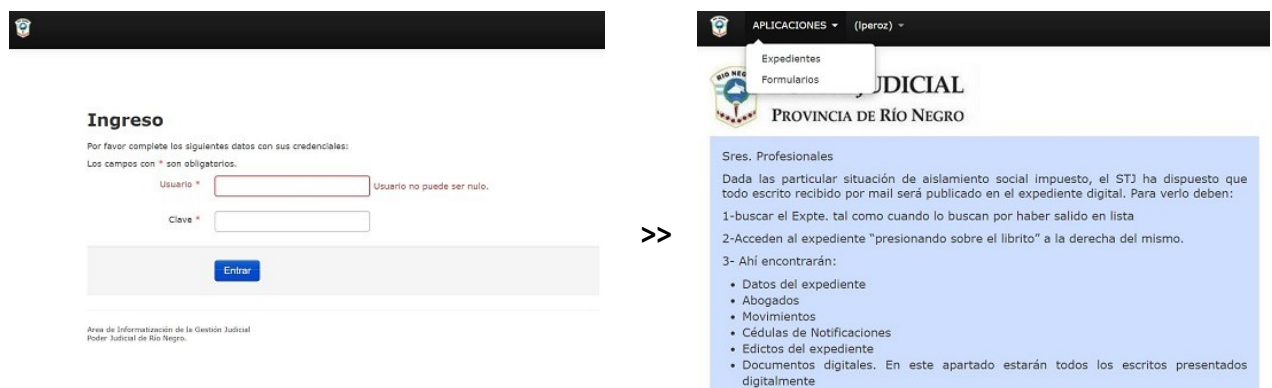

### 2. Seleccionar expediente en el que hará la presentación

Una vez en la grilla de expedientes debe seleccionar en cual de ellos hacer la presentación, podrá usar el filtro por número de expediente, carátula o el que prefiera. En la pantalla que sigue se muestra el filtrado a partir del número. Encontrado el expediente, debe "abrir" el mismo con el ícono de la derecha (librito). Se colorea en amarillo a efectos de resaltar el filtro númerico y el ícono de acceso al expediente.

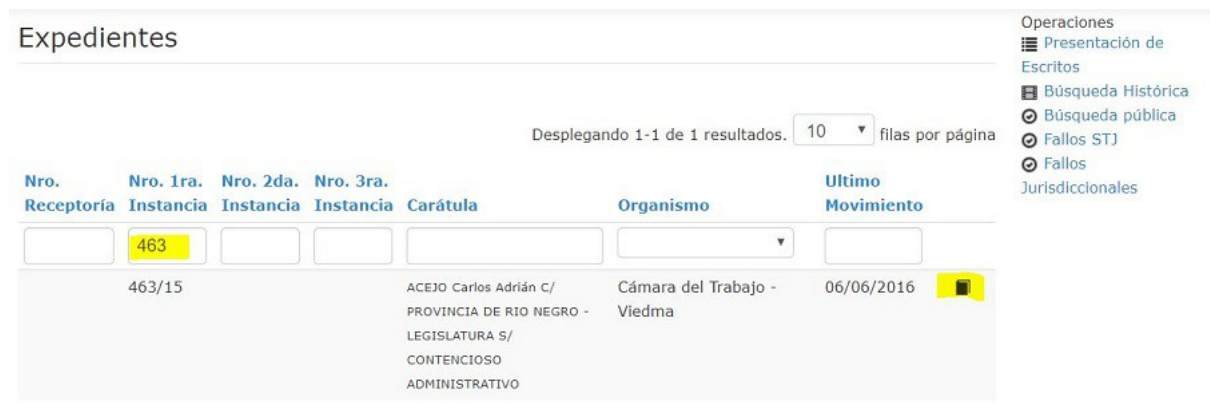

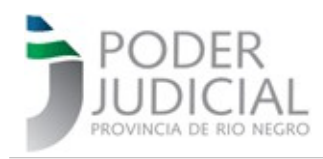

### 3. Presentar el escrito

Una vez que accede al expediente, encontrará en él varios apartados: Datos del expediente, Abogados que intervienen, Movimientos publicados por el organismo, Cédulas de Notificaciones del organismo, Edictos publicados del expediente, **Presentaciones** y **Documentos Digitales**.

Estos últimos dos apartados son los que nos ocupan en el presente sistema. Los Documentos Digitales son escritos y presentaciones que los organismos han recibido por mail o por otras vías y las publican en este apartado. Las Presentaciones es donde encontraremos los escritos ingresados a traves de esta Mesa de Entrada de Escritos Digitales.

Se encontrará una grilla con las presentaciones realizadas por cualquiera de los abogados y defensores intervinientes, siempre que el organismo previamente lo haya habilitado. También se visualizarán las presentaciones propias en cualquier estado que se encuentren.

Veamos como AGREGAR una presentación y luego analizaremos las posibilidades y su tratamiento.

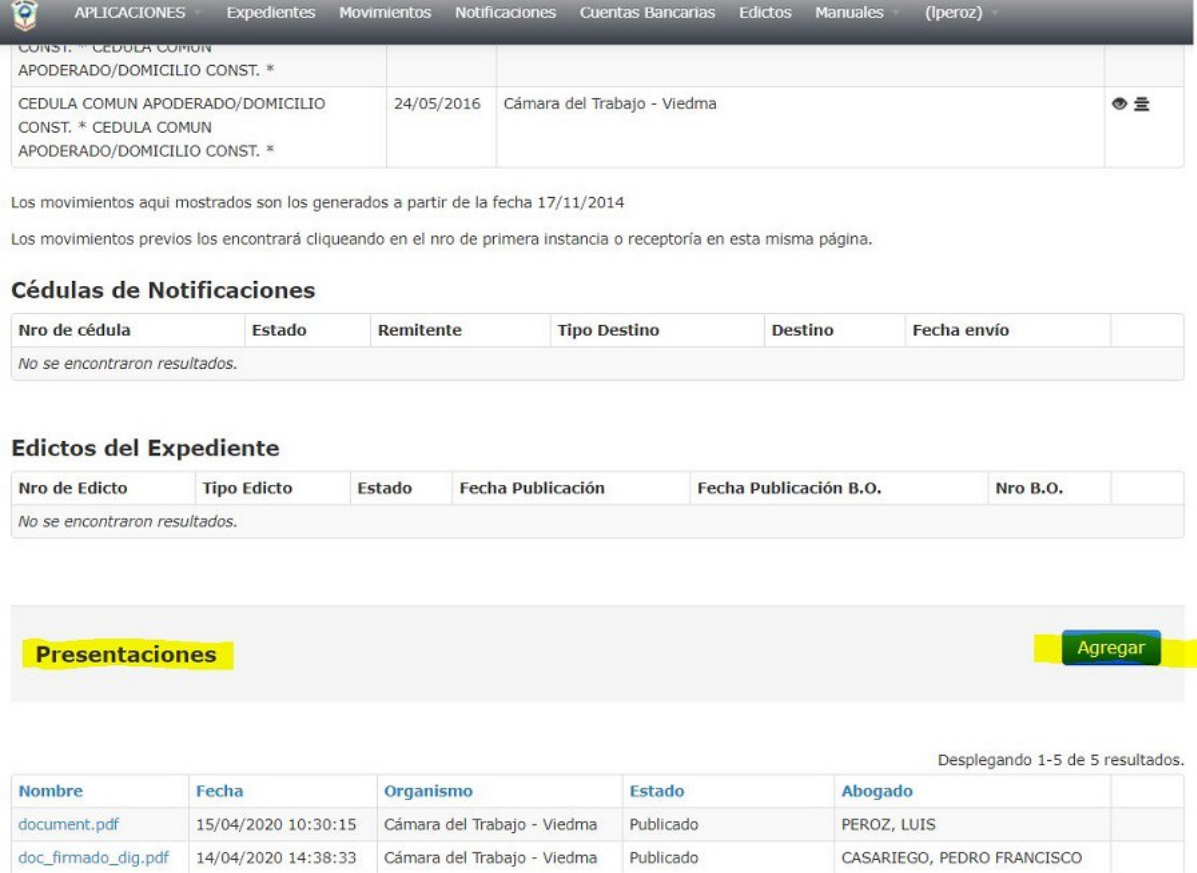

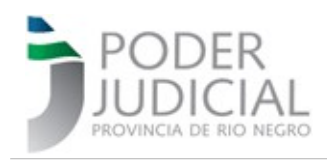

Clickeando el botón "Agregar" encontrará la ventana que le permitirá presentar el escrito. La misma es la que se usa para subir adjuntos a las cédulas de notificaciones por lo cual, si bien lo explicaremos a continuación la mayoría debe estar familiarizada con su uso.

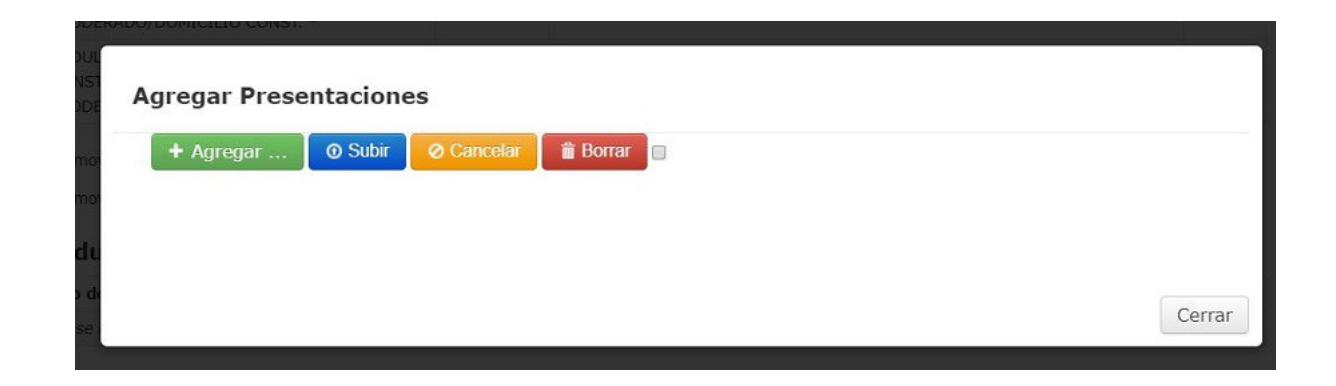

El primer paso es usar el botón "+Agregar", lo que le desplegará una ventana desde la cual deberá elegir el archivo PDF con el escrito a publicar, tal como se ve en la siguiente imágen. Debe tener presente que el sistema admite SOLAMENTE archivos de formato PDF y de un tamaño máximo de 4Mb. En amarillo se resalta el tamaño de cada archivo, 4Mb es el equivalente a 4.000 KB. El archivo que se muestra de 156 KB en el ejemplo contiene 5 páginas de textos e imagen.

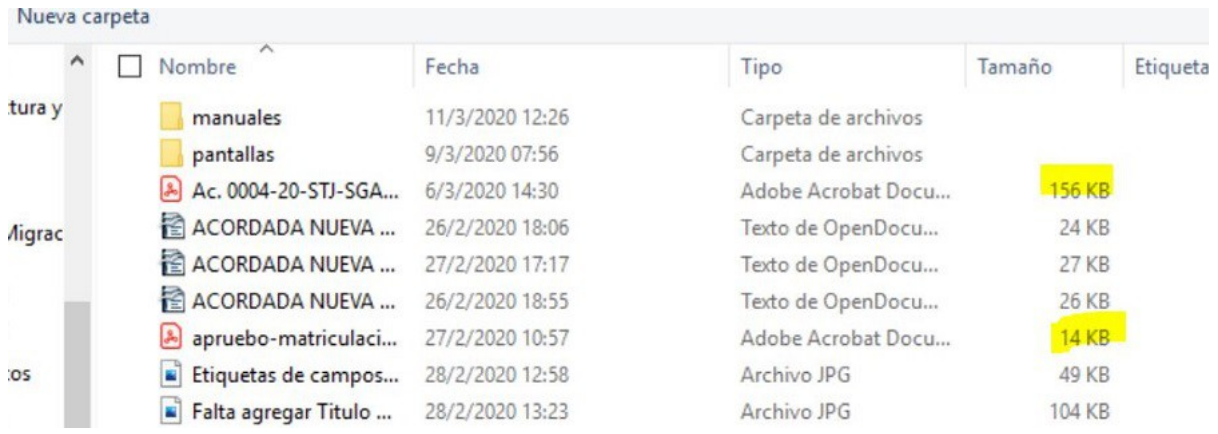

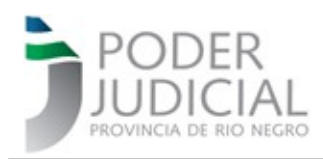

Seleccionado el archivo con el escrito digital, se encontrará con la siguiente ventana:

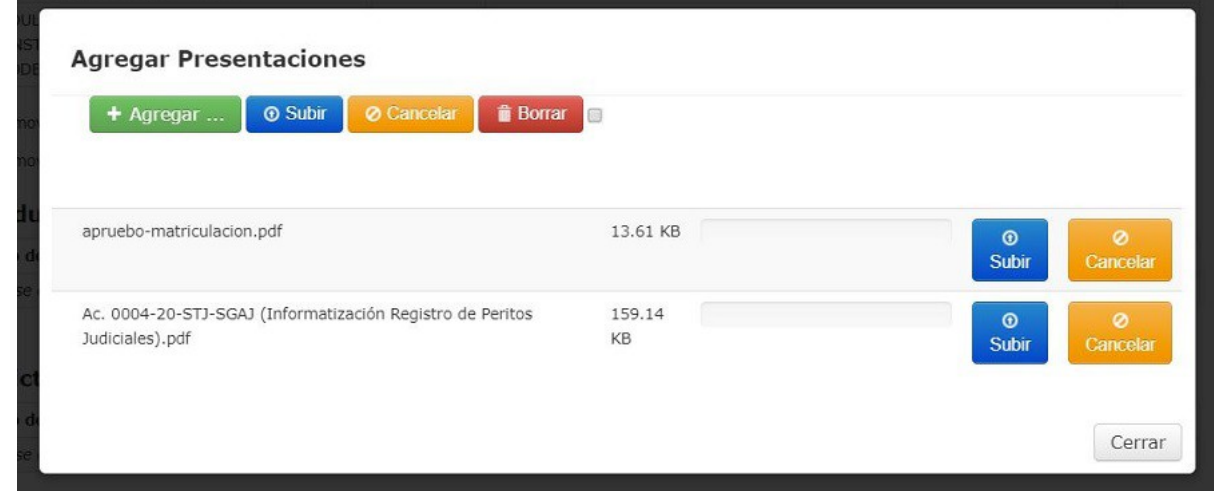

En el ejemplo se han subido dos archivos de formato PDF y de menos de 4.000 KB. A la derecha de cada uno de ellos hay dos botones con los cuales puede "subirlos" o "cancelarlos independientemente. Si desea SUBIR o CANCELAR los dos utilizará los botones superiores.

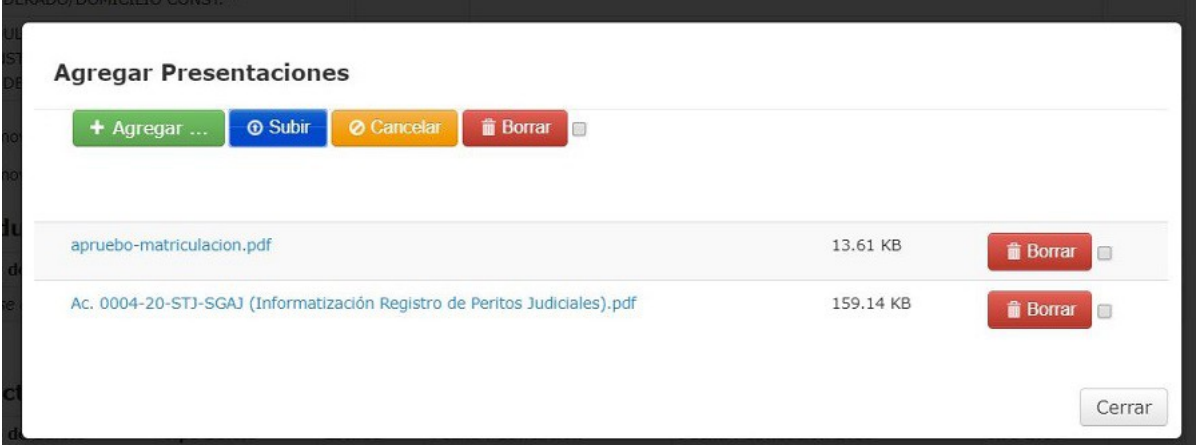

Una vez subidos, a la derecha de cada archivo quedará el botón "borrar" para poder eliminarlo de esta lista, pero una vez subido debe saber que está a la vista del organismo donde tramita el expediente.

Si la acción ha sido correcta, utilice el botón CERRAR para salir de esta ventana. Esta acción le

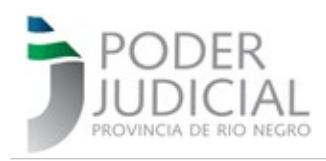

permite volver al expediente con todos sus datos, y en el apartado PRESENTACIONES verá los nuevos escritos presentados

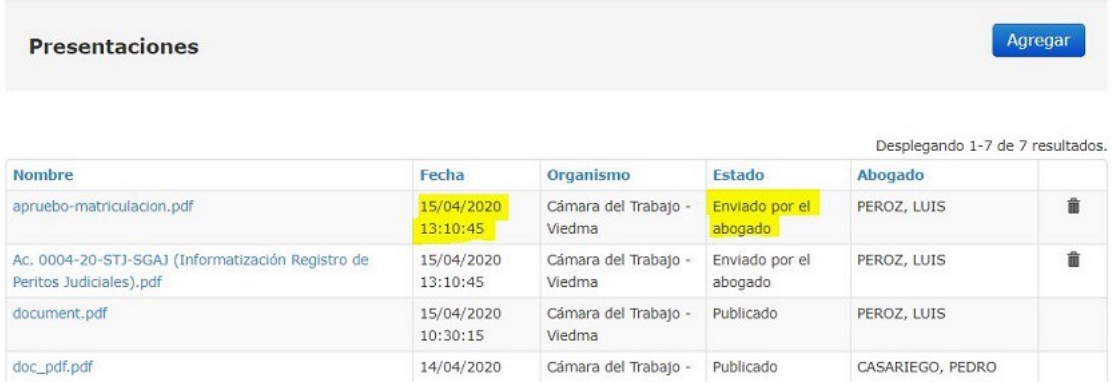

En la pantalla precedente se ven los escritos presentados, la **Fecha** en que lo puso a disposición del Organismo Jurisdiccional (como un cargo en un escrito de papel), el **Organismo**, el **Estado** del mismo y el **Abogado o Defensor Público** que lo presentó.

Luego ve dos íconos que permitirían borrar estos escritos pero no están disponibles en todos. Que esta función esté o no disponible dependerá del ESTADO del escrito que detallaremos a continuación.

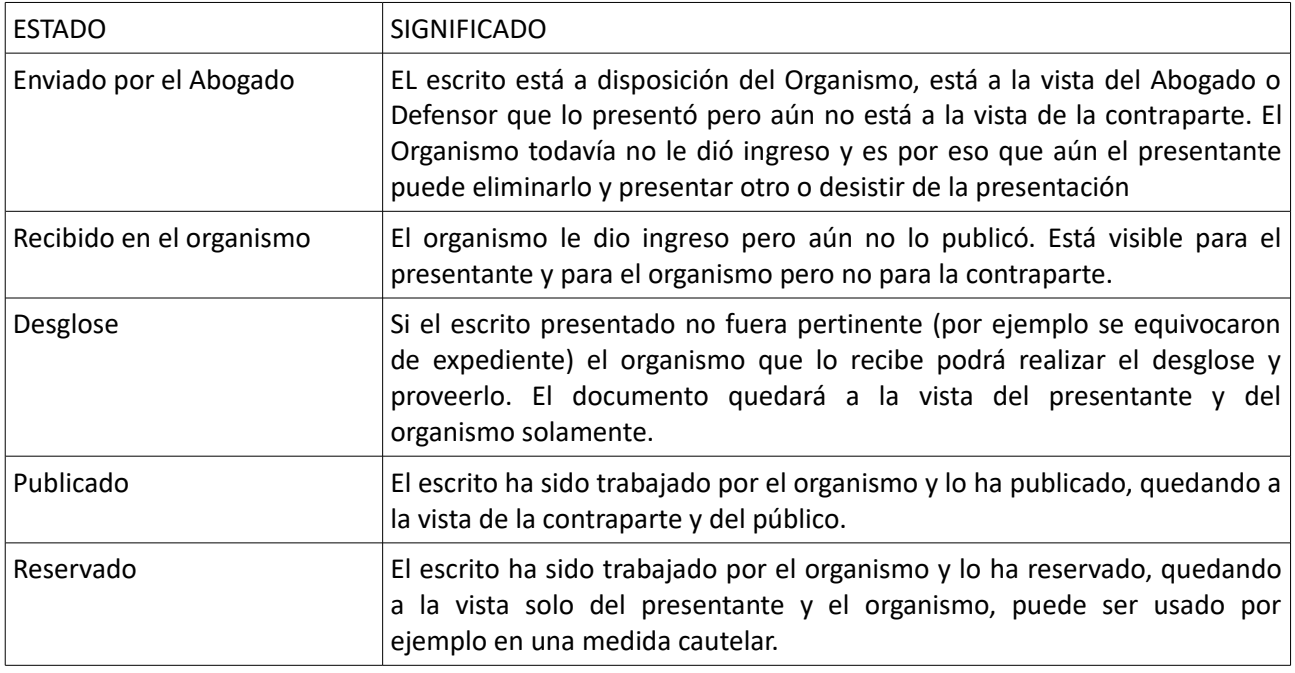

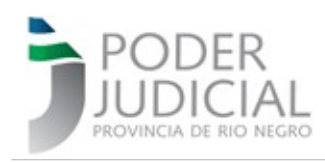

## 4. Administrar Escritos

I

Si los presentantes desean administrar sus escritos digitales puede hacerlo de la siguiente manera.

Desde la grilla inicial de expedientes, en la parte superior derecha de la ventana encontrará una nueva función que es "Presentación de Escritos" tal como se muestra en la pantalla que sigue.

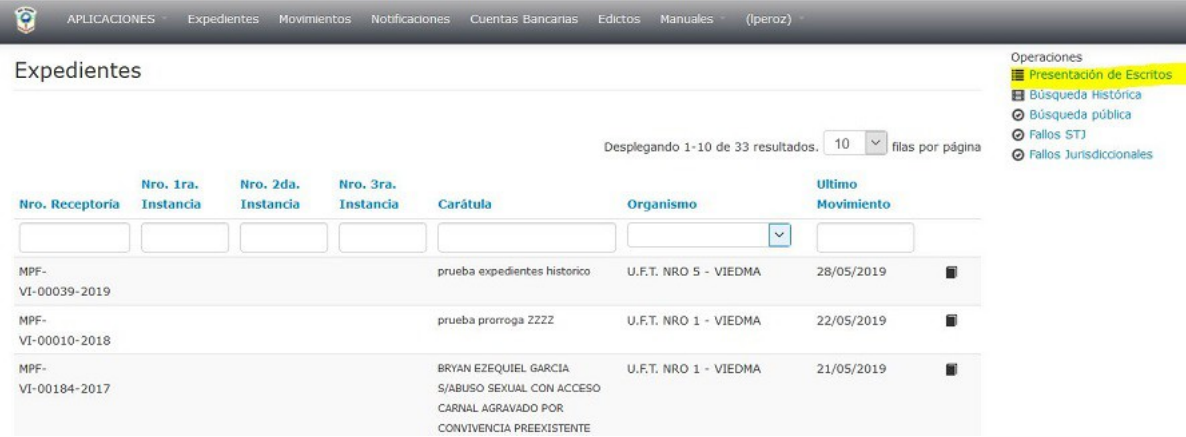

Accediendo a laa presentaciones de escritos, encontrará todos los ya presentados por el usuario logueado al sistema como se muestra a continuación:

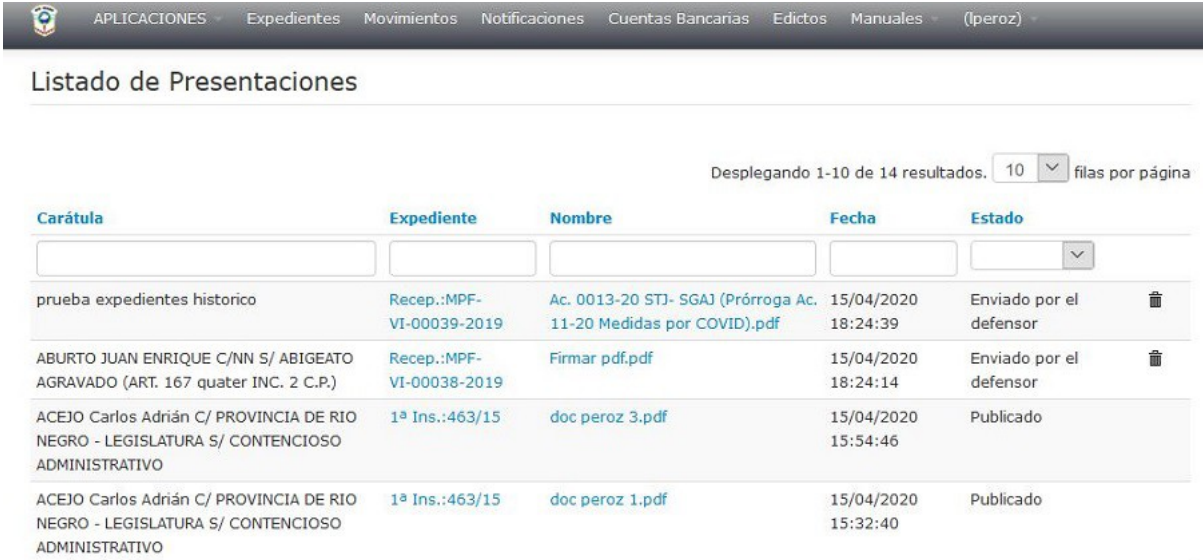

Manteniendo el criterio de operación de todo el sistema de Expedientes On Line, verá grillas donde clickeando en los títulos de las columnas puede ordenar, escribiendo en las casillas que se

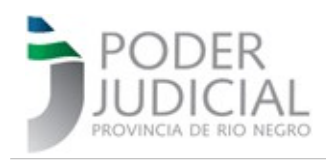

encuentran bajo los títulos podrá filtrar y encontrar mas rápidamente un escrito. Además si clickea sobre el nro. de expediente lo llevará directamente a ese expediente. Clickeando sobre el nombre del archivo abrirá y podrá leer, imprimir o bajarse a su computadora el escrito en formato PDF.

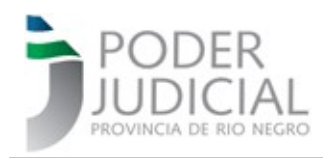

# ANTE CUALQUIER CONSULTA CONTACTE AL DELEGADO CIO DE SU CIRCUNSCRIPCIÓN

**COORDINACION DE IMPLEMENTACION Y OPERACIONES 1° Circunscripción Judicial / STJ / PG** Delegación CIO Viedma soporteviedma@jusrionegro.gov.ar Luciana García Cabezón lgarciacabezon@jusrionegro.gov.ar Celular: (0)2920 (15)649804 Delegación CIO STJ y PG: Delegado: Diego Palacios dpalacios@jusrionegro.gov.ar Celular: 2920280251

#### **2° Circunscripción Judicial**

Delegación CIO General Roca soporteroca@jusrionegro.gov.ar Iván G. Wollemberg - iwollemberg@jusrionegro.gov.ar Celular : (0)298 (15)154332494

### **3° Circunscripción Judicial**

Delegación CIO San Carlos de Bariloche soportebari@jusrionegro.gov.ar María E. Manusia Boland - mmanusiaboland@jusrionegro.gov.ar Celular : 294 154299507

#### **4° Circunscripción Judicial**

Delegación CIO Cipolletti soportecipo@jusrionegro.gov.ar Fernando Celeste – fceleste@jusrionegro.gov.ar Celular : 0299-154700316

**Gerencia de Sistemas - Área de Informatización de la Gestión Judicial** 9/9